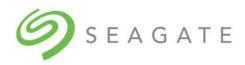

# SeaTools<sup>™</sup> SSD GUI

User Guide

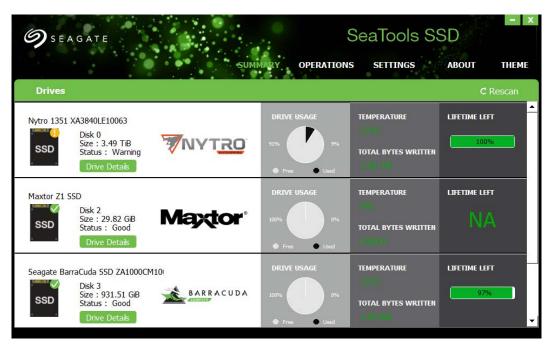

100837824, Rev E June 2019

### **Revision History**

| Version and Date     | Description of Changes                                                                                                    |
|----------------------|----------------------------------------------------------------------------------------------------|
| Rev E, June 2019     | Updated Operations and Summary page images.<br>Added:                                                                                                    |
|                      | <ul> <li>Section 3.6, Erase</li> <li>Section 3.7, Drive Erase in Windows Using USB Drive</li> <li>Section 3.7.1, Create Boot USB Drive</li> <li>Section 3.7.2, Boot the USB Drive</li> </ul> |
| Rev D, February 2019 | <ul> <li>Section 3.7.3, Erase the Windows OS System Drive</li> <li>Updated document for SeaTools GUI, Rel 4.0. Added Gamer Theme images and NVMe content.</li> </ul>                         |
| Rev C, January 2019  | Updated notes to include all products.                                                                                                    |
| Rev B, July 2018     | Added the following feature updates: <ul> <li>Section 3.6, Set Tunable Capacity</li> </ul>                                                                                                   |
| Rev A, July 2018     | First release of the document.                                                                                                    |

### © 2019, Seagate Technology LLC All rights reserved. Publication number: 100837824, Rev. C, June 2019

Seagate Technology reserves the right to make changes to the product(s) or information disclosed herein at any time without notice.

Seagate, Seagate Technology and the Spiral logo are registered trademarks of Seagate Technology LLC in the United States and/or other countries. SeaTools is either a trademark or registered trademarks of Seagate Technology LLC or one of its affiliated companies in the United States and/or other countries. All other trademarks or registered trademarks are the property of their respective owners.

No part of this publication may be reproduced in any form without written permission of Seagate Technology LLC. Call 877-PUB-TEK1(877-782-8351) to request permission.

When referring to drive capacity, one gigabyte, or GB, equals one billion bytes and one terabyte, or TB, equals one trillion bytes. Your computer's operating system may use a different standard of measurement and report a lower capacity. In addition, some of the listed capacity is used for formatting and other functions, and thus will not be available for data storage. Actual quantities will vary based on various factors, including file size, file format, features and application software. Actual data rates may vary depending on operating environment and other factors. The export or re-export of hardware or software containing encryption may be regulated by the U.S. Department of Commerce, Bureau of Industry and Security (for more information, visit www.bis.doc.gov), and controlled for import and use outside of the U.S. Seagate reserves the right to change, without notice, product offerings or specifications.

# Contents

| 1. Introduction                            | 5    |
|--------------------------------------------|------|
| 1.1 Overview                               | 5    |
| 1.2 Supported Systems                      | 5    |
| 1.3 Installation                           | 5    |
| 1.4 Usage                                  | 10   |
| 2. Navigation                              | . 11 |
| 2.1 Themes                                 |      |
| 2.2 Summary Page                           |      |
| 2.2 Summary Page                           |      |
|                                            |      |
| 2.4 Drive Details                          |      |
| 2.5 Drives Panel                           |      |
| 2.5.1 Detail                               |      |
| 2.5.2 Interface Tab—SATA                   |      |
| 2.5.3 Interface Tab—NVMe                   |      |
| 2.5.4 SMART Tab—SATA                       |      |
| 2.5.5 SMART Tab—NVMe                       |      |
| 2.5.6 Power Tab—SATA Only                  |      |
| 2.5.7 Security Tab—SATA                    |      |
| 2.6 Operations Page                        |      |
| 2.7 Settings and Events Page               |      |
| 2.8 About Page                             | 26   |
| 3. Common Tasks                            | . 27 |
| 3.1 Monitor Overall Health                 | 27   |
| 3.2 Monitoring SMART Attributes            |      |
| 3.3 Operations—Diagnostics & Support       |      |
| 3.3.1 Run Self Tests                       |      |
| 3.3.2 Manage Logs                          |      |
| 3.3.2.1 Clear Logs                         |      |
| 3.3.3 DiscWizard—Clone Software            |      |
| 3.4 Operations—Maintenance                 |      |
| 3.4.1 Firmware Update                      |      |
| 3.5 Set Tunable Capacity                   |      |
| 3.6 Erase                                  |      |
| 3.7 Drive Erase in Windows Using USB Drive |      |
| 3.7.1 Create Boot USB Drive                |      |
| 3.7.2 Boot the USB Drive                   |      |
| 3.7.3 Erase the Windows OS System Drive    |      |
| 5.7.5 Elase the windows OS System Drive    |      |

# Seagate Technology Support Services

For Internal SSD Support, visit: https://www.seagate.com/support/products/

For Firmware Download and Tools Download for Secure Erase, visit: https://www.seagate.com/support/downloads/

For information regarding online support and services, visit: http://www.seagate.com/contacts/

For information regarding Warranty Support, visit: http://www.seagate.com/support/warranty-and-replacements/

For information regarding data recovery services, visit: http://www.seagate.com/services-software/seagate-recovery-services/recover/

For Seagate OEM and Distribution partner and Seagate reseller portal, visit: http://www.seagate.com/partners

# 1. Introduction

This document describes how to use Seagate's SeaTools<sup>™</sup> SSD GUI, Release 4.1, a graphical user interface tool for managing Seagate solid state drives (SSDs) on a system.

# 1.1 Overview

SeaTools SSD GUI runs on Microsoft Windows and Linux operating systems and provides the following features for managing drives:

- Displays drive information such as model, capacity, disk usage, temperature and lifetime.
- Monitors the health of drives.
- Shows Self-Monitoring Analysis and Reporting Technology (SMART) attribute and identification information.
- Maintains an event log.
- Runs configuration tasks, such as exporting logs.
- Performs firmware updates.

SeaTools SSD GUI works with all SSDs. For non-Seagate SSDs, some items are not supported.

# 1.2 Supported Systems

The SeaTools SSD GUI is supported on the following operating systems:

- Windows
  - Windows
  - Windows Server
- Linux
  - Ubuntu
  - RedHat
  - CentOS

# 1.3 Installation

SeaTools SSD GUI can be installed on Windows or Linux computers. This section shows the Windows installation procedure, but the procedure is identical for both operating systems.

### To install SeaTools SSD GUI

- 1. Run the installation file.
  - For Windows, run **SeaTools\_SSD.exe**.
  - For Linux, run SeaTools\_SSD.bin.
  - **NOTE** If the installation program determines that a version of SeaTools SSD GUI is already installed on your system, it prompts you to either remove the program or update it. If you see this prompt, select **Remove** or **Update**.

NOTE

2. When you see the screen below, click Next.

### Figure 1 Installation Introduction

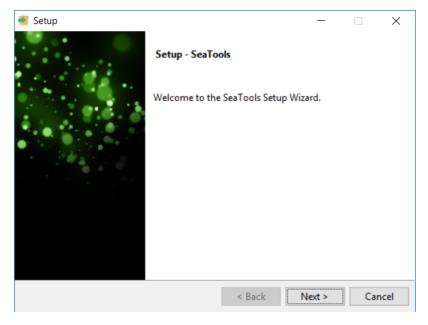

3. Read and accept the user license agreement. Click **Next** when prompted.

Figure 2 Installation License Agreement

| Setup                                                                                                    |                                                              |                                         | —               |                 | ×   |
|----------------------------------------------------------------------------------------------------|--------------------------------------------------------------|-----------------------------------------|-----------------|-----------------|-----|
|                                                                                                    | <b>9</b> S E A                                               | GATE                                    |                 |                 |     |
| Please read the following Li<br>agreement before continuir                                                                  | -                                                            |                                         | ot the terms of | this            |     |
| END USER LICENSE AGRES<br>FOR SEAGATE SOFTWARE                                                                              | EMENT                                                        |                                         |                 |                 | ^   |
| PLEASE READ THIS END U<br>BY CLICKING "I AGREE"<br>INSTALL OR USE ALL OR<br>NOT LIMITED TO, THE S(<br>"SOFTWARE"). HARDWARE | OR TAKING ANY S<br>ANY PORTION OF<br>OFTWARE AND ASSO        | STEP TO DOW<br>THIS PRODU<br>CIATED FIL | CT (INCLUDI     | -UP,<br>ING, BU | I V |
| Do you accept this license?                                                                                                 | <ul> <li>I accept the ac</li> <li>I do not accept</li> </ul> | greement                                | ent             |                 |     |
| InstallBuilder                                                                                                    | Г                                                            |                                         |                 |                 |     |
|                                                                                                    |                                                              | < Back                                  | Next >          | Can             | cel |

- 4. When the tool prompts you, provide an installation location:
  - To accept the default installation path, click **Next**.
  - To select a different path, enter the new path in the address bar and click **Next**.

### Figure 3 Installation Destination

| 📹 Setup                                                        | —      |     | ×    |
|----------------------------------------------------------------|--------|-----|------|
| ∅ SEAGATE                                                      |        |     |      |
| Please specify the directory where SeaTools will be installed. |        |     |      |
| Installation Directory C:\Program Files (x86)\SeaTools         | ۳۹     |     |      |
|                                                                |        |     |      |
|                                                                |        |     |      |
|                                                                |        |     |      |
| InstallBuilder                                                 |        |     |      |
|                                                                | Next > | Car | ncel |

5. When you see the screen shown below, click **Next**.

### Figure 4 Installation Ready

| 🧉 Setup                                                           | -     |  | ×    |  |  |  |  |  |
|-------------------------------------------------------------------|-------|--|------|--|--|--|--|--|
| <b>9</b> S E A G A T E                                            |       |  |      |  |  |  |  |  |
|                                                                   |       |  |      |  |  |  |  |  |
| Setup is now ready to begin installing SeaTools on your computer. |       |  |      |  |  |  |  |  |
|                                                                   |       |  |      |  |  |  |  |  |
|                                                                   |       |  |      |  |  |  |  |  |
|                                                                   |       |  |      |  |  |  |  |  |
|                                                                   |       |  |      |  |  |  |  |  |
|                                                                   |       |  |      |  |  |  |  |  |
|                                                                   | ext > |  | ncel |  |  |  |  |  |

6. The installer shows the following image during the installation process.

### Figure 5 Installation

| 🗃 Setup                                                     | _      |         | ×     |
|-------------------------------------------------------------|--------|---------|-------|
| <b>9</b> SEAGATE                                            |        |         |       |
| Please wait while Setup installs SeaTools on your computer. |        |         |       |
| Installing                                                  |        |         |       |
| Unpacking C:\Program Files (x86)\SeaTools\Qt5WebEn          | gineCo | ore.dll |       |
|                                                             |        |         |       |
|                                                             |        |         |       |
|                                                             |        |         |       |
|                                                             |        |         |       |
|                                                             |        |         |       |
|                                                             |        |         |       |
| InstallBuilder                                              |        |         |       |
| < Back                                                      | Vext > | 0       | ancel |

7. Click **Finish** when prompted as shown below. Check **Launch Application** if you want to open the tool.

# Ilation Procedure Finish Setup — — × Completing the SeaTools Setup Wizard Setup has finished installing SeaTools on your computer. Launch Application < Back Finish Cancel

### Figure 6 Installation Procedure Finish

The installation process is complete.

# 1.4 Usage

After you install the SeaTools SSD GUI, the SeaTools front page launches automatically. The SeaTools SSD GUI page also opens automatically when you reboot your PC.

**NOTE** To monitor your drives, you must have SeaTools SSD GUI open.

# 2. Navigation

This chapter describes navigation in the tool.

# 2.1 Themes

For select drives, when the tool opens, the tool asks you to select a design theme.

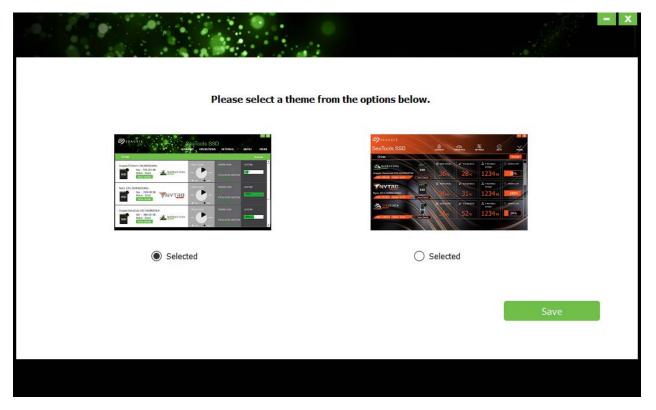

The default interface for SeaTools SSD GUI uses a green and black theme design. Additional themes, such as the Gamer orange and black theme, are available on select Seagate drives. Tool features are the same in all interfaces.

This document uses the default green and black theme. Sample screen shots for the Gamer interface are shown for reference.

### 2.2 Summary Page

The SeaTools SSD Summary page includes, drive dashboards, and the navigation bar. The navigation bar appears at the top of every screen, and includes links to: SUMMARY, OPERATIONS, SETTINGS, ABOUT, and THEMES.

Summary information for each installed drive appears across the page, in horizontal dashboards.

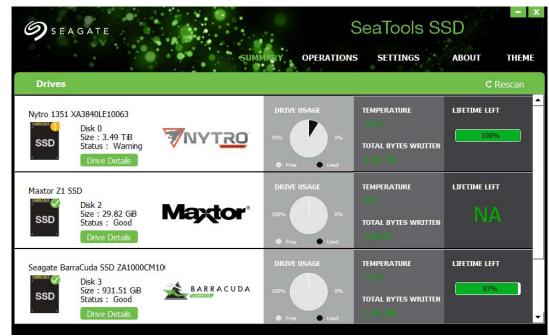

### Figure 7 Default Summary Page

Figure 8 Gamer Summary Screen (available on select Seagate drives)

| SeaTools SSD                                                                                                | SUMMARY |               |                                | т тнеме               |
|----------------------------------------------------------------------------------------------------|---------|---------------|--------------------------------|-----------------------|
| Drives                                                                                                    |         |               |                                | Rescan                |
| Disk 0<br>Disk 0<br>SSD<br>SVTro 1351 XA3840LE10063<br>Size:3.5 TIB Status: Warnin Drive Deta               | 9 %     | € TEMPERATURE | TOTAL BYTES<br>WRITTEN<br>2 TB | C LIFETIME LEFT       |
| Disk 2<br>Disk 2<br>SSD<br>Size:29.8 GB Status: Good Drive Deta                                             | 0 %     | TEMPERATURE   | TOTAL BYTES<br>WRITTEN         | © lifetime left<br>NA |
| BARRACUDA<br>BARRACUDA<br>SSD<br>Seagate BarraCuda SSD ZA1000CM10<br>Size:931.5 Gi8 Status: Good Drive Deta | 0 %     | TEMPERATURE   | TOTAL BYTES<br>WRITTEN<br>1 KB | © LIFETIME LEFT       |

### 2.3 Drive Dashboard

The Drive Dashboard, shown below, provides information on the health and state of each installed drive. To see drives that are installed but not yet listed, click **Rescan**.

### Figure 9 SSD Summary Dashboard

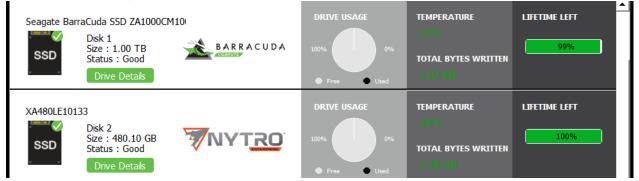

### Figure 10 Gamer Summary Dashboard

|                                                                   |         | C TEMPERATURE | TOTAL BYTES<br>WRITTEN   |      |
|-------------------------------------------------------------------|---------|---------------|--------------------------|------|
| XA480LE10133                                                      | SSD 0 % | <b>30</b> ∘c  | 8 <sub>бв</sub>          | 100% |
|                                                                   |         | & TEMPERATURE | 은 TOTAL BYTES<br>WRITTEN |      |
| Seagate FireCuda 510 SSD ZP1000GM<br>Size:2.0 TB Status: Good Dri | SSD 0 % | 35∘∘          | 505 кв                   | 100% |

The GUI shows the following information on the drive dashboard:

- General Information
  - Manufacturer and model
  - Disk number
  - Size (capacity)
  - Status
    - Good
    - Warning
    - Error
- Drive Usage: the percentage of capacity that is used and free.
- Temperature
- Total Bytes Written
- Lifetime Left

This bar shows the percentage of time left in the life expectancy of the selected drive.

**NOTE** The Drive uses the following factors to determine lifetime left: number of writes, the amount of capacity left, and internal monitoring of the voltage and current needed to write.

 Drive Details This button opens a page showing further details for the selected drive.

# 2.4 Drive Details

To see more information about a selected drive, click the **Drive Details** button shown below.

### Figure 11 Summary Drive Details

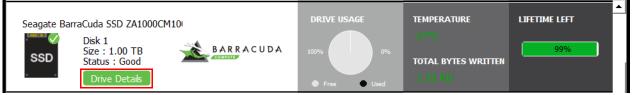

The Drive Details button opens the Drives panel. The Drives panel allows you to see—and modify—drive settings, such as, interface, SMART, and settings for power and security.

# 2.5 Drives Panel

The Drives panel appears when you click any **Drive Details** button in the Summary page. This panel shows Details, Interface, SMART, Power, and Security for the selected drive.

### 2.5.1 Detail

The Detail tab shows Asset and Version information as described below.

### Table 1 Detail Tab

| Portion | Description                                                                                                    |
|---------|----------------------------------------------------------------------------------------------------|
| Asset   | <ul><li>Provides hardware information about the selected drive, including these properties:</li><li>Description</li></ul>                    |
|         | <ul><li>Serial number</li><li>Model number</li></ul>                                                                                         |
|         | <ul> <li>Drive form factor (if known): For example, 2.5-in, 3.5-in, or 5.25-in</li> <li>Drive firmware version</li> </ul>                    |
|         | <ul> <li>World Wide Name (WWN): A unique number identifies the drive to the OS</li> <li>Used space and free space on the drive</li> </ul>    |
| Version | Includes the drive's driver name, driver version, and release date. See the driver information to determine if you need to upgrade a driver. |

The Drives panel is shown below with the Details tab selected.

### Figure 12 Drives Panel

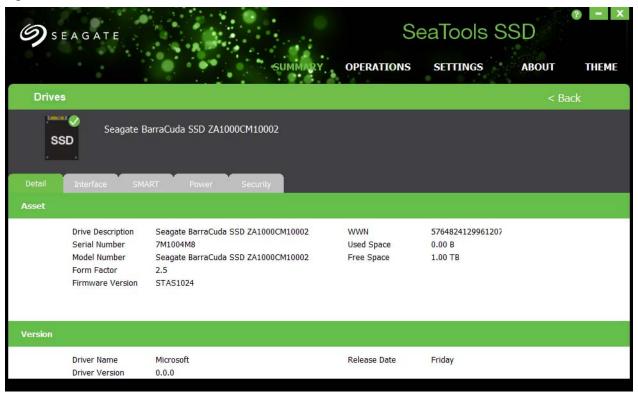

### Figure 13 Gamer Drives Panel

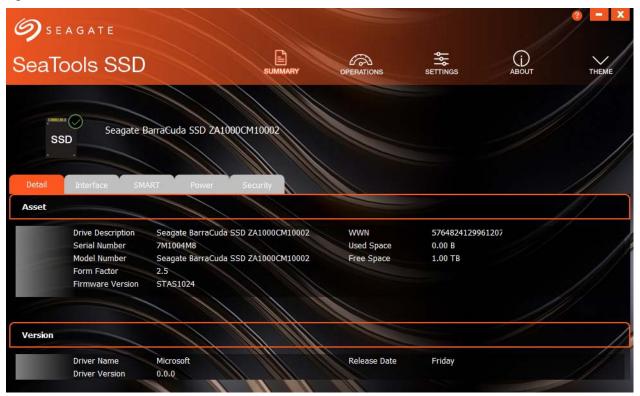

### 2.5.2 Interface Tab—SATA

The Interface tab for SATA provides the following information.

- Interface Type
- Native Command Queuing (NCQ) state
- SATA interface speed supported (Gb/s)
- ATA version supported
- Negotiated SATA interface speed

**NOTE** A speed slower than 6Gb/s indicates that the host connection is limiting drive performance.

SATA Link Power State

The following figure shows the Drives panel and the Interface tab for SATA.

### Figure 14 Interface Tab SATA

| SEAGATE                                                                                            |                                                    | SeaTools SSD       | ? -   |
|----------------------------------------------------------------------------------------------------|----------------------------------------------------|--------------------|-------|
|                                                                                                    | SUMMARY OPERATIO                                   | ONS SETTINGS ABOUT | THEME |
| Drives                                                                                             |                                                    | <                  | Back  |
| Seagate BarraCuda SSE                                                                              |                                                    |                    |       |
| ails                                                                                               | SATA                                               |                    |       |
|                                                                                                    |                                                    |                    |       |
| Interface Type                                                                                     |                                                    |                    |       |
| NCQ                                                                                                | Disabled                                           |                    |       |
| NCQ<br>SATA Interface Speeds Supported<br>ATA Version Supported                                    |                                                    |                    |       |
| NCQ<br>SATA Interface Speeds Supported                                                             | Disabled<br>3.0 Gbps                               |                    |       |
| NCQ<br>SATA Interface Speeds Supported<br>ATA Version Supported<br>Negotiated SATA Interface Speed | Disabled<br>3.0 Gbps<br>ACS-2,ATA8-ACS,ATA/ATAPI-7 |                    |       |
| NCQ<br>SATA Interface Speeds Supported<br>ATA Version Supported<br>Negotiated SATA Interface Speed | Disabled<br>3.0 Gbps<br>ACS-2,ATA8-ACS,ATA/ATAPI-7 |                    |       |
| NCQ<br>SATA Interface Speeds Supported<br>ATA Version Supported<br>Negotiated SATA Interface Speed | Disabled<br>3.0 Gbps<br>ACS-2,ATA8-ACS,ATA/ATAPI-7 |                    |       |

### 2.5.3 Interface Tab—NVMe

The Interface tab for NVMe provides the following information.

- Interface Type
- PCIe Vendor ID
- SATA interface speed supported (Gb/s)
- PCIe Sub System Vendor ID

The following figure shows the Drives panel and the Interface tab for NVMe.

### Figure 15 Interface Tab NVMe

| <b>Ø</b> seagate                                              | g                              | SeaTools SSD         | ( |
|---------------------------------------------------------------|--------------------------------|----------------------|---|
|                                                               | SUMMARY OPERATIONS             | SETTINGS ABOUT THEME |   |
| Drives                                                        |                                | < Back               |   |
| Seagate FireCuda                                              | a 510 SSD ZP1000GM30001        |                      |   |
| Interface                                                     |                                |                      |   |
| Interface Type<br>PCIe Vendor Id<br>PCIe Sub System Vendor Id | NVMe Interface<br>7089<br>7089 |                      |   |

### 2.5.4 SMART Tab—SATA

The SMART tab displays information about Self-Monitoring, Analysis, and Reporting Technology (SMART) attributes for the selected drive. The Drives panel with the SMART tab SATA selected is shown below.

Click **Export SMART** to create a simple CSV file containing the SMART values of the selected drive.

### Figure 16 SMART Tab SATA

| 9    | SEAGATE                  | ŞUMM                    | ARY OPERAT |       | OOIS SSI  |               | - X     |
|------|--------------------------|-------------------------|------------|-------|-----------|---------------|---------|
| Dri  | ves                      |                         |            |       |           | < Back        |         |
|      | Seagate BarraCuda SSD ZA | 1000CM10002<br>Security |            |       | C Res     | can Export SM | IART    |
| ID   | Attribute                | State                   | Normalized | Worst | Threshold | Raw           |         |
| 0x1  | UECC Error count         | OK                      | 100        | 100   | 50        | 0             | <b></b> |
| 0x9  | Power On Hours           | OK                      | 100        | 100   | 0         | 453           |         |
| 0xc  | Drive Power Cycle Count  | OK                      | 100        | 100   | 0         | 97            | _       |
| 0x10 | Spare Blocks Available   | ОК                      | 100        | 100   | 0         | 94            |         |
| 0x11 | Remaining Spare Blocks   | ОК                      | 100        | 100   | 0         | 94            |         |
| 0xa8 | Sata Phy Error Count     | OK                      | 100        | 100   | 0         | 0             |         |
| 0xaa | Bad Block Count          | ОК                      | 100        | 100   | 10        | 460           |         |

- X

SeaTools SSD

### 2.5.5 SMART Tab—NVMe

The SMART tab for NVMe displays attribute values for the selected drive. The SMART monitoring system detects and reports indicators of drive reliability to anticipate disk failures. SMART warns you about possible disk failure so you have time to back up your data.

Click **Export SMART** to create a simple CSV file containing the SMART values of the selected drive.

The Drives panel with the SMART tab NVMe selected is shown below.

| - |        |           |  |
|---|--------|-----------|--|
|   | 1      |           |  |
| 6 | EAGATE | · · · · · |  |
|   |        | 10.00     |  |

### Figure 17 SMART Tab NVMe

| SEAGATE                        | SUMMARY             | OPERATIONS SETTINGS ABOUT THEME |
|--------------------------------|---------------------|---------------------------------|
| Drives                         |                     | < Back                          |
| Seagate FireCuda 510           | 9 SSD ZP1000GM30001 |                                 |
| Detail Interface SMART         |                     | C Rescan Export SMART           |
| Attribute                      |                     |                                 |
| Spare Space Warning            | 0                   | -                               |
| Temperature Warning            | 0                   |                                 |
| Device Reliability Warning     | 0                   |                                 |
| Read Only Warning              | 0                   |                                 |
| Volatile Memory Backup Warning | 0                   |                                 |
| Temperature                    | 36°C                |                                 |
| Available Spare                | 100%                |                                 |

### 2.5.6 Power Tab—SATA Only

The Power tab shows information on the power state and power capabilities of the selected drive. This tab lists the current power state for the selected drive and the total hours that the drive has been powered on. The tab indicates the types of power management that the drive supports and which types are currently enabled. The following table describes the different power-management features.

| Feature | Description                                                                                            |
|---------|----------------------------------------------------------------------------------------------------|
| APM     | Advanced power management. The APM state value indicates whether advanced power management is enabled. |
|         | To edit the APM level, click the pencil icon.                                                          |
| HIPM    | Host-initiated power management                                                                        |
| DIPM    | Device-initiated power management                                                                      |
| PUIS    | Power-up in standby                                                                                    |

**NOTE** You can change the APM level, using the pencil icon.

The Drives panel is shown below with the Power tab selected.

### Figure 18 Power Tab

| <b>9</b> s  | EAGATE                 |                                      | Se             | eaTools SSD    | ? <b>-</b> X |
|-------------|------------------------|--------------------------------------|----------------|----------------|--------------|
|             |                        | SUMMARY                              | OPERATIONS     | SETTINGS ABOUT | THEME        |
| Drive       | s                      |                                      |                | < Bac          | :k           |
| Detail      | Seagate E              | BarraCuda SSD ZA1000CM10002          |                |                |              |
| Details     |                        |                                      |                |                |              |
|             | Power State            | Active Or                            | Power On Hours | 453            |              |
| Capabilitie | 25                     |                                      |                |                |              |
|             | APM Supported          | Yes                                  | PUIS Supported | No             |              |
| State       |                        |                                      |                |                |              |
|             | APM State<br>APM Level | Enabled<br>254 Maximum performance 🧷 | PUIS State     | Disabled       |              |

# 2.5.7 Security Tab—SATA

The Security tab SATA describes the password security features of the selected drive. The following table describes the security feature indicators on the Security tab.

| Table 3 | Security Feature Indicators |
|---------|-----------------------------|
|---------|-----------------------------|

| Indicator          | Description                                                                                                    |
|--------------------|----------------------------------------------------------------------------------------------------|
| Security Supported | Indicates if the drive firmware supports User password and Recovery password.                                                                                                    |
| Security Enabled   | Indicates if you have created passwords for this drive.                                                                                                    |
| TCG Supported      | Indicates if the Trusted Computing Group (TCG) is supported. TCG is a set of SATA commands that control the passwords and security on the drive.                                                                        |
| Security Locked    | Indicates if the drive is currently locked and needs to be unlocked with the password.                                                                                                    |
| Frozen             | Indicates a drive has frozen because too many wrong passwords were entered, or because of a Windows SATA command during power cycle. When a drive is frozen, you cannot unlock it, set a password, or clear a password. |

The Drives panel with Security tab SATA selected is shown below.

### Figure 19 Security Tab

| Ø SEAGATE                                               | SUMMARY                                           | OPERATIONS                | eaTools SSD<br>settings about | ? - X THEME |
|---------------------------------------------------------|---------------------------------------------------|---------------------------|-------------------------------|-------------|
| Drives                                                  |                                                   |                           | < Ba                          | ack         |
| Details Interface SMA                                   | BarraCuda SSD ZA1000CM10002<br>ART Power Security |                           |                               |             |
| Security Supported<br>Security Enabled<br>TCG Supported | Yes<br>No<br>No                                   | Security Locked<br>Frozen | No<br>Yes                     |             |

# 2.6 **Operations Page**

The Operations page allows you to update firmware, clone a drive, run diagnostics, and manage logs on a drive. The following table describes the functions on the Operations page.

### Table 4 Operations

| Operation                      | Description                                                                                                    |
|--------------------------------|----------------------------------------------------------------------------------------------------|
| Firmware Update                | Updates the firmware on the selected drive with the latest version from the manufacturer. See Section 3.4.1 <i>Firmware Update</i> for more information.                                            |
| DiscWizard - Clone<br>software | Seagate's DiscWizard cloning software website allows you to create and format partitions; transfer and back up data on a new drive. Your computer must connect to the Internet to use this feature. |
| Run Diagnostics                | Runs online diagnostics that test the health and condition of the selected SSD. See Section 3.3<br>Operations—Diagnostics & Support for more information.                                           |
| Manage Logs                    | Exports the information in the SMART and Event logs or clears the logs. See Section 3.3<br><i>Operations—Diagnostics &amp; Support</i> for more information.                                        |
| Tunable Capacity               | Allows user to change between Performance Optimized and Capacity Optimized modes.                                                                                                    |
|                                | <b>NOTE</b> This feature is available only on select Seagate drives. If this feature is not available on your drive, this feature is grayed out.                                                    |
| Create Boot USB                | Creates a bootable USB drive and installs SeaTools. After installation, you can launch SeaTools from the USB drive. This process is available only in Windows.                                      |
| Erase                          | Erases the drive.                                                                                                    |

The following figure shows the SeaTools SSD GUI Operations page.

### Figure 20 Operations Page

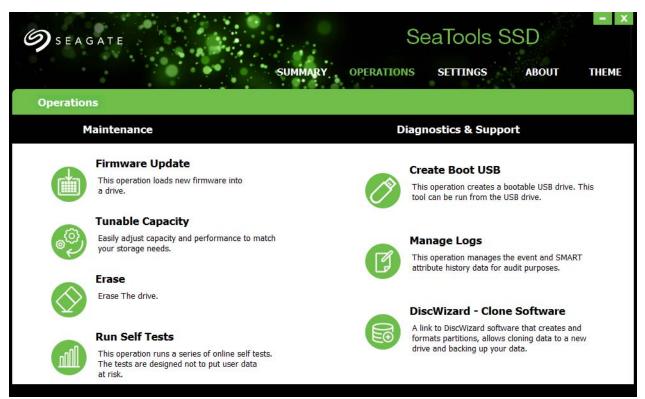

### Figure 21 Gamer Operations Page

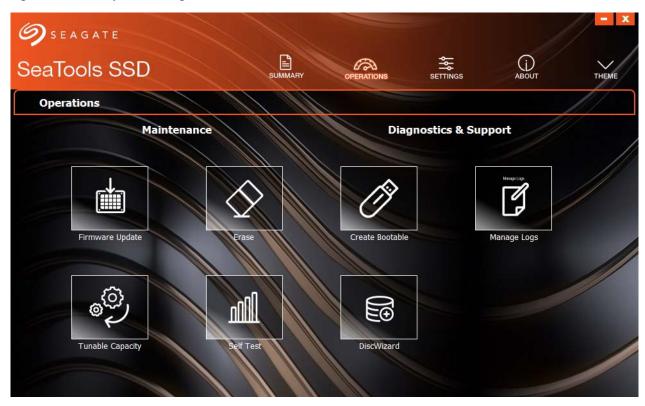

# 2.7 Settings and Events Page

You can set the frequency of SMART polling and Event polling on the Settings and Events page. SeaTools SSD GUI logs an event when it performs an action or recognizes a change in status. You can see these events on the Settings and Events page.

You can filter events using the parameters outlined below.

### Table 5 Event Filters

| Filter              | Description                                                                                        |
|---------------------|----------------------------------------------------------------------------------------------------|
| Severity            | The classes of severity are defined as follows:                                                    |
|                     | <ul> <li>Information—For information purposes only. No action needed.</li> </ul>                   |
|                     | <ul> <li>Warning—Investigate in case of problems with the drive.</li> </ul>                        |
|                     | <ul> <li>Critical—Must take action. Indicates impaired drive function or drive failure.</li> </ul> |
| Source              | The event source can be a drive or it can be the host system.                                      |
| Start date and time | Defines the start of the event filter time period.                                                 |
| End date and time   | Defines the end of the event filter time period.                                                   |

Click **Apply**, when you have chosen all your filtering parameters.

The following figure shows the SeaTools SSD GUI Settings and Events page.

### Figure 22 Settings and Events Page

| り                 | SEAGATE                      |         |                  | SUMMARY OP           | S<br>erations | eaTool<br>setting | s SSD<br>s abol       | лт тнем |
|-------------------|------------------------------|---------|------------------|----------------------|---------------|-------------------|-----------------------|---------|
| Se                | ettings                      |         |                  |                      |               | • • •             |                       |         |
| SM.               | ART Polling Frequency        | •       |                  | nt Polling Frequency |               |                   |                       |         |
|                   |                              |         |                  |                      |               |                   |                       |         |
|                   | rents                        |         |                  |                      |               |                   |                       |         |
| S                 | events                       | Source: | -                | Start Date: End Date | e:<br>▼]      | Start Time:       | End Tir               | me:     |
| S                 | everity:                     | -       | <b>.</b>         |                      |               |                   |                       | me:<br> |
| S4                | everity:<br>Info 👤           | -       | <b>.</b><br>Code |                      |               |                   | Now     Apply     Tir | Reset   |
| S                 | everity:<br>Info 👤           | -       |                  | All 🗾 Now            | •             |                   | Now     Apply         | Reset   |
| Si<br>II<br>Level | everity:<br>info 🔽<br>Source | -       | Code             | All  Now Description | •             |                   | Now     Apply     Tir |         |

### Figure 23 Gamer Settings and Events Page

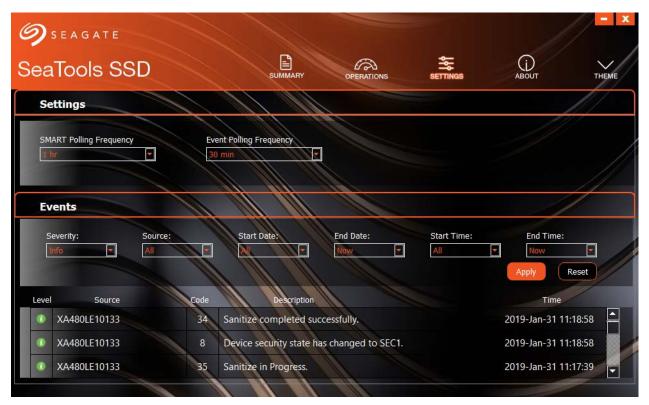

# 2.8 About Page

The About page reports the version of the SeaTools SSD GUI tool, as well as a link to the latest tool update. The About page is shown below.

### Figure 24 About Page

|       | Α G A T E                                                                    | SUMMARY | OPERATIONS | eaTools SSD<br>settings about | - X |
|-------|------------------------------------------------------------------------------|---------|------------|-------------------------------|-----|
| About | SeaTools SSD                                                                 |         |            |                               |     |
| SSD   | 4.1.57                                                                       |         |            |                               |     |
|       | C2018 SeagateTechnology LLC<br>SeaTools SSD<br>Click here for latest update. |         |            |                               |     |
|       | Circk here for fatest update.                                                |         |            |                               |     |
|       |                                                                              |         |            |                               |     |
|       |                                                                              |         |            |                               |     |
|       |                                                                              |         |            |                               |     |

# 3. Common Tasks

This chapter describes common tasks for monitoring drive health, diagnosing problems, and updating drivers and firmware.

# 3.1 Monitor Overall Health

The SeaTools SSD GUI dashboard allows you to monitor the overall health of your installed drives. The dashboard for a BarraCuda drive is shown below.

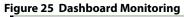

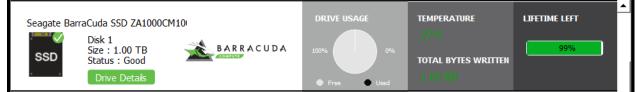

### To check status of a selected drive:

- 1. Go to the Summary page (see Section 2.2 Summary Page).
- 2. See the dashboard of the drive you want to check.
  - The left pane of the dashboard shows the general status of the drive.
    - A green check mark on the drive icon indicates good drive status.
    - A yellow triangle indicates a warning. Check **Drive Details** for more information.
    - A red X indicates a problem—click Drive Details for more information about problems.
  - See the Temperature pane to determine if the drive is operating at an acceptable temperature. If the drive
    temperature appears in red, this indicates that the operating temperature is too high and you must check the
    drive to ensure its air circulation is not blocked.
  - See the Lifetime Left pane of the drive to see how much time is left before this drive reaches the end of its life span.

# 3.2 Monitoring SMART Attributes

SeaTools SSD GUI allows you to monitor SMART attributes (for more information, see Section 2.5.4 SMART Tab—SATA and Section 2.5.5 SMART Tab—NVMe for more detailed troubleshooting information.

### To monitor SMART attributes for possible problems with a drive

- 1. Go to the Summary page  $\rightarrow$  Dashboard of the selected drive  $\rightarrow$  Far left information pane for the drive.
- 2. Click Drive Details, as shown in the figure below.

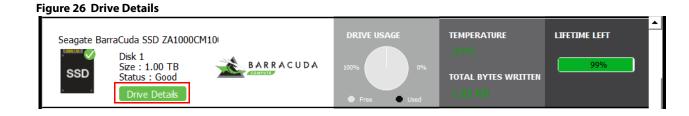

- 3. The Drives panel opens.
- 4. Go to the SMART tab.
- 5. See the State indicator for each attribute.

Each SMART attribute includes a State indicator, as shown in the figure below.

### Figure 27 SMART Tab State Indicators

| SEAGATE SUMMARY OPERATIONS SETTINGS ABOUT THEME |                                                                                                    |                      |                          |                                        |                   |                      |      |
|-------------------------------------------------|----------------------------------------------------------------------------------------------------|----------------------|--------------------------|----------------------------------------|-------------------|----------------------|------|
| Dri                                             | ves                                                                                                    |                      |                          |                                        |                   | < Back               |      |
|                                                 | Seagate BarraCuda SSD ZA10                                                                                      | Security             | <del>7.</del> 25         |                                        | C Resc            |                      | IART |
|                                                 |                                                                                                    |                      |                          |                                        |                   |                      |      |
| ID                                              | Attribute                                                                                                    | State                | Normalized               | Worst                                  | Threshold         | Raw                  |      |
| 19031                                           | Attribute<br>UECC Error count                                                                                   | State<br>OK          | Normalized               | Worst<br>100                           | Threshold<br>50   | Raw<br>0             |      |
| 0x1                                             | The second second second second second second second second second second second second second second second se |                      |                          | 10000000000000000000000000000000000000 |                   | 1999                 |      |
| 1D<br>0x1<br>0x9<br>0xc                         | UECC Error count                                                                                                | ОК                   | 100                      | 100                                    | 50                | 0                    |      |
| 0x1<br>0x9                                      | UECC Error count<br>Power On Hours                                                                              | ОК                   | 100<br>100               | 100<br>100                             | 50<br>0           | 0<br>453             |      |
| Dx1<br>Dx9<br>Dxc<br>Dx10                       | UECC Error count<br>Power On Hours<br>Drive Power Cycle Count                                                   | ок<br>ок<br>ок       | 100<br>100<br>100        | 100<br>100<br>100                      | 50<br>0<br>0      | 0<br>453<br>97       |      |
| 0x1<br>0x9<br>0xc                               | UECC Error count<br>Power On Hours<br>Drive Power Cycle Count<br>Spare Blocks Available                         | ок<br>ок<br>ок<br>ок | 100<br>100<br>100<br>100 | 100<br>100<br>100<br>100               | 50<br>0<br>0<br>0 | 0<br>453<br>97<br>94 |      |

If all the values in the State column of the SMART attributes are OK, your drive is running normally and is not in danger of failing. If any state indicator is red, this indicates a problem, and you must back up your data immediately.

# 3.3 Operations—Diagnostics & Support

The **Diagnostics & Support** section of the **Operations** page allows you to perform the following on your installed drives:

- Firmware Update
- Tunable Capacity
- Erase
- Run Self Tests
- Create Boot USB
- Manage Logs
- DiscWizard

Figure 28 Operations Page

|              | SEAGATE SeaTools SSD<br>SUMMARY OPERATIONS SETTINGS ABOUT THEME                                                                 |                                                                                                    |  |  |  |  |  |  |
|--------------|----------------------------------------------------------------------------------------------------|----------------------------------------------------------------------------------------------------|--|--|--|--|--|--|
| Operation    | 15                                                                                                    |                                                                                                    |  |  |  |  |  |  |
| Ν            | laintenance                                                                                                    | Diagnostics & Support                                                                                                    |  |  |  |  |  |  |
|              | Firmware Update<br>This operation loads new firmware into<br>a drive.                                                           | Create Boot USB<br>This operation creates a bootable USB drive. This<br>tool can be run from the USB drive.                           |  |  |  |  |  |  |
| <sup>و</sup> | Tunable Capacity<br>Easily adjust capacity and performance to match<br>your storage needs.                                      | Manage Logs<br>This operation manages the event and SMART<br>attribute history data for audit purposes.                               |  |  |  |  |  |  |
| $\Diamond$   | Erase The drive.                                                                                                    | DiscWizard - Clone Software                                                                                                    |  |  |  |  |  |  |
|              | Run Self Tests<br>This operation runs a series of online self tests.<br>The tests are designed not to put user data<br>at risk. | A link to DiscWizard software that creates and<br>formats partitions, allows cloning data to a new<br>drive and backing up your data. |  |  |  |  |  |  |

### 3.3.1 Run Self Tests

You can perform the following tests with SeaTools SSD GUI.

### Table 6 Types of Self Tests

| Туре     | Description                                                                                                    |
|----------|----------------------------------------------------------------------------------------------------|
| Short    | Performs a quick scan on randomly selected logical bus addresses (LBAs) on the selected drive. Does not test the flash media. It must be completed in 60 seconds or less. |
| Extended | Performs a thorough scan of all LBAs of the selected drive. Also performs limited testing of the flash media.                                                             |

To perform a self test:

### 1. Go to the **Operations** page→**Diagnostics & Support**→**Run Self Tests**

### Figure 29 Operations Page.

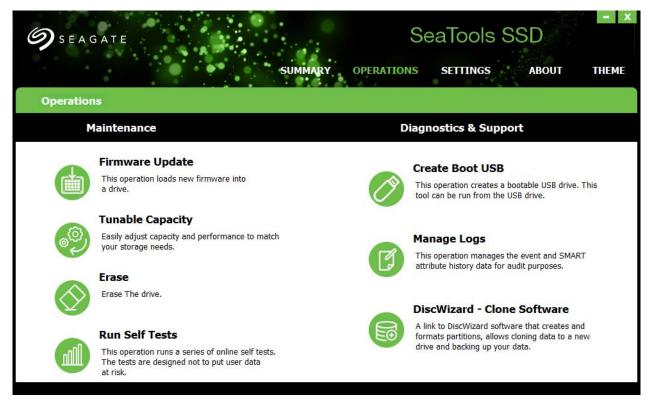

2. Select a drive to test when the following page opens.

Figure 30 Self Test Select Drive

| Self Te  | Self Test                                               |        |      |  |  |  |  |
|----------|---------------------------------------------------------|--------|------|--|--|--|--|
| 1        | 2 3                                                     |        | 4    |  |  |  |  |
| Select a | Drive                                                   |        |      |  |  |  |  |
| •        | Nytro 1351 XA3840LE10063                                |        |      |  |  |  |  |
| •        | Seagate BarraCuda SSD ZA1000CM10002                     |        |      |  |  |  |  |
| •        | XA480LE10133                                            |        |      |  |  |  |  |
| •        | Seagate FireCuda 510 SSD ZP1000GM30001 (Not Supported)  |        |      |  |  |  |  |
| •        | Seagate BarraCuda 510 SSD ZP2048CM30041 (Not Supported) |        |      |  |  |  |  |
|          |                                                         |        |      |  |  |  |  |
|          |                                                         |        |      |  |  |  |  |
|          |                                                         | Cancel | Next |  |  |  |  |

- 3. Click Next.
- 4. Select a test when the following page opens.

### Figure 31 Self Test Type Select

| Self Test            |    |   |        |      |      |
|----------------------|----|---|--------|------|------|
| 0                    | 2  | 3 | )      |      | 4    |
| Select Diagnostic Ty | pe |   |        |      |      |
| • Short Self Test    |    |   |        |      |      |
| Extended Self Test   |    |   |        |      |      |
|                      |    |   |        |      |      |
|                      |    |   |        |      |      |
|                      |    |   |        |      |      |
|                      |    |   |        |      |      |
|                      |    |   |        |      |      |
|                      |    |   |        |      |      |
|                      |    |   | Cancel | Back | Next |

- 5. Click Next.
- 6. Click **Submit** to confirm the selection when the following page opens.

Figure 32 Self Test Confirm

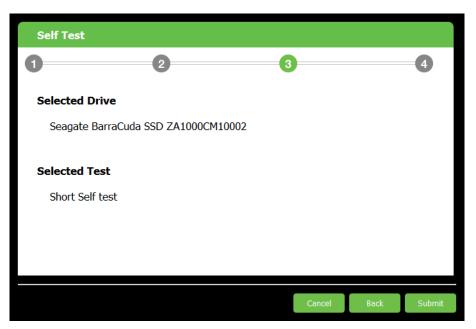

The following page shows the progress of the operation.

Figure 33 Self Test Progress

| Sel | f Test |     |        |
|-----|--------|-----|--------|
|     |        |     |        |
|     |        |     |        |
|     |        | 30% |        |
|     |        |     |        |
|     |        |     |        |
|     |        |     |        |
|     |        |     |        |
|     |        |     |        |
|     |        |     | Cancel |

7. Click **Finish** when the following page opens, confirming that the self test is complete.

Figure 34 Self Test Complete

| Self | Test |                 |            |          |                |
|------|------|-----------------|------------|----------|----------------|
| 0    |      | 2               |            | 3        | -4             |
|      |      |                 |            |          |                |
|      |      |                 |            |          |                |
|      |      | Self Test passe | d on drive | <b>.</b> |                |
|      |      |                 |            |          |                |
|      |      |                 |            |          |                |
|      |      |                 |            |          |                |
|      |      |                 |            |          |                |
|      |      |                 |            |          |                |
|      |      |                 |            |          | <u>F</u> inish |

### 3.3.2 Manage Logs

You can export and clear logs from your installed drives.

### 1. Go to the **Operations** page → **Diagnostics & Support** → **Manage Logs**

### **Figure 35 Operations Page**

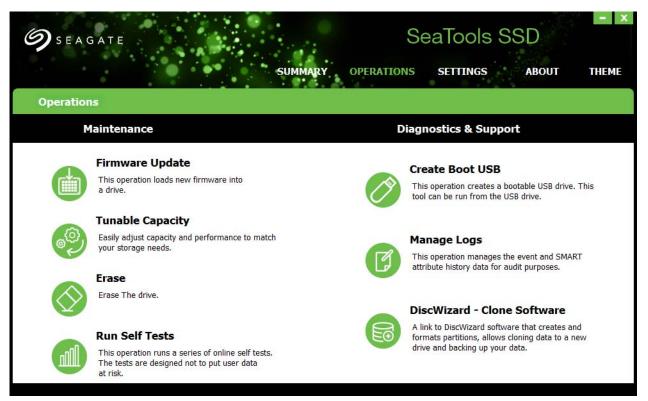

2. When the following page opens, select **Export Log**.

Figure 36 Manage Logs—Export

| Manage Log                                   |        |      |
|----------------------------------------------|--------|------|
| 1 2 3                                        |        |      |
| Select the Operation:                        |        |      |
| Export Log                                   |        |      |
| This operation saves the event history data  |        |      |
| 🔿 Clear Log                                  |        |      |
| This operation clears the event history data |        |      |
|                                              |        |      |
|                                              |        |      |
|                                              |        |      |
|                                              | Cancel | Next |

3. When the following page opens, enter the directory where you want to save your logs and the type of logs you want to save, and click **Next.** 

Figure 37 Export Logs Directory and Type

| Manage Log       |       |        |      |      |
|------------------|-------|--------|------|------|
| 0                | 2     | 3      |      |      |
| Export Log Direc | tory: |        |      |      |
| Export directory |       | Browse |      |      |
|                  |       |        |      |      |
|                  |       |        |      |      |
|                  |       |        |      |      |
|                  |       |        |      |      |
|                  |       | Cancel | Back | Next |

4. When the following page opens, click **Submit** to confirm your command.

Figure 38 Export Logs Operation Confirmation

| Manage Log            |   |        |      |        |
|-----------------------|---|--------|------|--------|
| 0                     | 2 | 3      |      | -4     |
|                       |   |        |      |        |
| Exporting Logs        |   |        |      |        |
| Event Log File        |   |        |      |        |
| C:/xfer/event_log.csv |   |        |      |        |
|                       |   |        |      |        |
|                       |   |        |      |        |
|                       |   |        |      |        |
|                       |   |        |      |        |
|                       |   |        |      |        |
|                       |   | Cancol | Pack | Submit |
|                       |   | Cancel | Back | Submit |

5. Click **Finish** when the following page opens to indicate that the operation is complete.

Figure 39 Export Logs Operation Complete

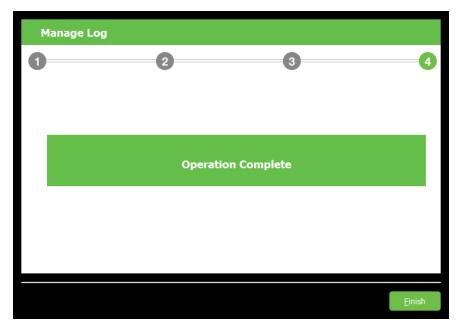

### 3.3.2.1 Clear Logs

When you no longer need log data, you can clear your data from the SMART logs and Event logs. Event logs contain information about any event that SeaTools SSD GUI tracks.

### **To clear Event logs:**

- 1. Go to the Operations page  $\rightarrow$  Manage Logs.
- 2. When the following page opens, select Clear logs and click Next.

### Figure 40 Clear Logs Operation Selection

| Manage Log                                                       |                      |   |        |      |
|------------------------------------------------------------------|----------------------|---|--------|------|
| 0                                                                | 2                    | 3 |        | 4    |
| Select the Operation:<br>C Export Log<br>This operation saves th | e event history data |   |        |      |
| <ul> <li>Clear Log</li> <li>This operation clears th</li> </ul>  | e event history data |   |        |      |
|                                                                  |                      |   |        |      |
|                                                                  |                      |   | Cancel | Next |

3. When the following page opens, click **Submit** to confirm your choices.

### Figure 41 Clear Logs Confirmation

| Manage Log      |   |        |      |        |
|-----------------|---|--------|------|--------|
| 0               | 2 | 3      |      |        |
|                 |   |        |      |        |
| Clear Event Log |   |        |      |        |
| Event Log File  |   |        |      |        |
| .\event_log.bin |   |        |      |        |
|                 |   |        |      |        |
|                 |   |        |      |        |
|                 |   |        |      |        |
|                 |   |        |      |        |
|                 |   |        |      |        |
|                 |   |        |      |        |
|                 |   | Cancel | Back | Submit |

4. Click **Finish** when the following page opens to indicate that the operation is complete.

Figure 42 Clear Logs Operation Complete

| Manage Log |                     |                |
|------------|---------------------|----------------|
| 0          | 2 3                 | i <sup>n</sup> |
|            |                     |                |
|            |                     |                |
|            | Opposition Complete |                |
|            | Operation Complete  |                |
|            |                     |                |
|            |                     |                |
|            |                     |                |
|            |                     | Einish         |

## 3.3.3 DiscWizard—Clone Software

This feature links you to the Seagate Support website shown below. Here you can download DiscWizard and get articles on cloning software.

**NOTE** If you have DiscWizard already installed on your computer, you may use that. You can use this link to verify you have the latest version.

### Figure 43 Seagate Support Page for DiskWizard

| $\  \   \leftarrow \  \   \rightarrow \  \   G$ | https://www.seagate.com/support/downloads/discwizard/                                                                                                    |                                                                                                    |                         |
|-------------------------------------------------|----------------------------------------------------------------------------------------------------|----------------------------------------------------------------------------------------------------|-------------------------|
|                                                 | <b>9</b> S E A G A T E                                                                                                    |                                                                                                    | Q Search                |
|                                                 | SUPPORT                                                                                                    | EXTERNAL / CONSUMER                                                                                                    | INTERNAL / SPECIALIZED  |
|                                                 | Products                                                                                                    | Software <b>{</b><br>Downloads                                                                                                    | Warranty &<br>Replaceme |
|                                                 | DiscWizard                                                                                                    |                                                                                                    |                         |
|                                                 | SUPPORT                                                                                                    |                                                                                                    |                         |
|                                                 | Documentation                                                                                                    | Knowledge Base                                                                                                    |                         |
|                                                 | User Guide                                                                                                    | Search the knowledge base                                                                                                    | ٩                       |
|                                                 | Software & App Support                                                                                                    | How to Create an Image Backup in W<br>v22                                                                                                    | indows with DiscWizard  |
|                                                 | Beyond 2TB                                                                                                    | Cloning a Desktop HD: How to Perfor<br>Bootable Media CD with DiscWizard v                                                                                   |                         |
|                                                 | لع Downloads                                                                                                    | How to Use Add New Disk/Format in                                                                                                    | Windows with            |
|                                                 | DiscWizard Version: 22.0.11210<br>The software lets you quickly install your new disc drive with<br>wizards that guide you through the processes of creating<br>and formatting partitions on your disc drive, transferring<br>data, and backing up your data. | DiscWizard v22<br>How to Recover an Image Backup Us<br>CD with DiscWizard v22<br>Formatting a Large Drive Greater Tha<br>File System Using Seagate DiscWizar | n 32GB with a FAT32     |
|                                                 | ↓ Serial Specific Downloads                                                                                                    | How to Recover an Image Backup in V<br>DiscWizard v22                                                                                                    | Windows with            |
|                                                 | Enter a Product Serial Number for Firmware<br>downloads                                                                                                    | How to burn an .iso image onto a CD/<br>How to mount an image with Discwiza<br>How to Create a Bootable Media CD v                                           | rd v18                  |
|                                                 | FIND FIRMWARE                                                                                                    | How to Create an Image Backup from<br>with DiscWizard v18<br>Browse All Articles                                                                             | the Bootable Media CD   |

# 3.4 **Operations**—Maintenance

In the **Maintenance** section of the **Operations** page you can manage **Firmware Update**, **Tunable Capacity**, and **Erase** functions.

| ule 44 Ope        | ations rage                                                                                                   |                                                                                                    |
|-------------------|----------------------------------------------------------------------------------------------------|----------------------------------------------------------------------------------------------------|
| <b>9</b> S E A    | GATE<br>SUMMARY                                                                                               | -<br>SeaTools SSD<br>operations settings about theme                                               |
| Operatio          | ns                                                                                                    |                                                                                                    |
|                   | Maintenance                                                                                                   | Diagnostics & Support                                                                              |
|                   | Firmware Update                                                                                               | Create Boot USB                                                                                    |
|                   | This operation loads new firmware into<br>a drive.                                                            | This operation creates a bootable USB drive. This tool can be run from the USB drive.              |
|                   | Tunable Capacity                                                                                              |                                                                                                    |
| මේ                | Easily adjust capacity and performance to match<br>your storage needs.                                        | Manage Logs                                                                                        |
|                   | Erase                                                                                                    | This operation manages the event and SMART attribute history data for audit purposes.              |
| $\Diamond$        | Erase The drive.                                                                                              |                                                                                                    |
| $\mathbf{\nabla}$ |                                                                                                    | DiscWizard - Clone Software                                                                        |
|                   | Run Self Tests                                                                                                | A link to DiscWizard software that creates and<br>formats partitions, allows cloning data to a new |
|                   | This operation runs a series of online self tests.<br>The tests are designed not to put user data<br>at risk. | drive and backing up your data.                                                                    |
|                   |                                                                                                    |                                                                                                    |

### Figure 44 Operations Page

### 3.4.1 Firmware Update

First check if your drive needs a firmware update. Go to the Seagate Support Downloads website: https://www.seagate.com/support/downloads/

- 1. Scroll down to see Firmware Downloads.
- 2. Enter your product serial number.
- 3. Click the button, SEARCH FOR FIRMWARE.

#### Figure 45 Seagate Support Website for Firmware Check and Download

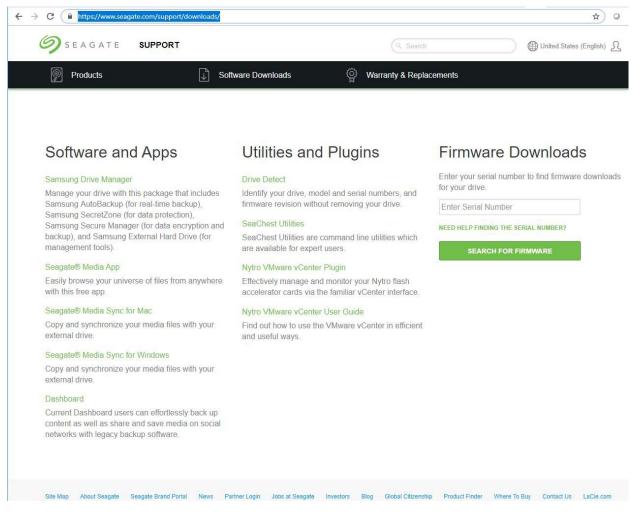

If your drive firmware is not up to date, follow the steps below.

## To update your SSD firmware:

- 1. Download the required version of the drive's firmware file and save it to a drive other than the one you want to update.
- 2. Go to the Operations page  $\rightarrow$  Firmware Update
- 3. Select the drive to update when the following page opens.

### Figure 46 Firmware Update, Select a Drive

| Firmwa   | are Update                              |        |      |
|----------|-----------------------------------------|--------|------|
| 1        | 2 3                                     |        | 4    |
| Select a | Drive                                   |        |      |
| •        | Nytro 1351 XA3840LE10063                |        |      |
| 0        | Seagate BarraCuda SSD ZA1000CM10002     |        |      |
| •        | XA480LE10133                            |        |      |
| •        | Seagate FireCuda 510 SSD ZP1000GM30001  |        |      |
| •        | Seagate BarraCuda 510 SSD ZP2048CM30041 |        |      |
|          |                                         |        |      |
|          |                                         |        |      |
|          |                                         |        |      |
|          |                                         | Cancel | Next |

- 4. Click Next.
- 5. Note the warning when the following page opens, and click **Browse** to select the firmware file for your drive.

### NOTE

Back up your data before updating your firmware.

```
Figure 47 Firmware Update Select Firmware File
```

| Firmware Upd        | ate                   |                          |              |      |
|---------------------|-----------------------|--------------------------|--------------|------|
| 0                   | 2                     | 3                        |              | 4    |
|                     |                       |                          |              |      |
|                     |                       | s can render your comput | er unusable. |      |
| Connect your con    | puter to power before | re Firmware Update.      |              |      |
|                     |                       |                          |              |      |
| Select firmwa       | e file                |                          |              |      |
| C:/xfer/C45200244.n | nfb                   | Browse                   |              |      |
| Verified firmw      | are image success     | fully. Click Next to pro | ceed.        |      |
|                     | -                     |                          |              |      |
|                     |                       |                          |              |      |
|                     |                       |                          |              |      |
|                     |                       | Cancel                   | Back         | Next |
|                     |                       |                          |              |      |

6. The following page appears asking you to confirm the firmware Click **Submit.** 

Figure 48 Firmware Update Confirm

| Firm | ware Update                                    |            |                          |             |
|------|------------------------------------------------|------------|--------------------------|-------------|
| 0-   | 2                                              |            | 3                        | 4           |
| Sele | cted Drive                                     |            |                          |             |
| Se   | eagate BarraCuda SSD ZA1000C                   | M10002     |                          |             |
|      | ware Update can result in date<br>ware Update. | loss. Bacl | kup your data before per | forming     |
| Cu   | rrent Version - STAS1024                       | >          | New Firmware - Ne        | ew revision |
|      |                                                |            | Cancel B                 | ack Submit  |

7. Click **Finish** when the following page appears, confirming that the Firmware Update is complete.

Figure 49 Firmware Update Complete

| Firmware Update Wizard         |   |                             |
|--------------------------------|---|-----------------------------|
| Firmware updated successfully. |   |                             |
| Current Firmware - SF4400YX    | > | New Firmware - New revision |
|                                |   | Finish                      |

# 3.5 Set Tunable Capacity

SeaTools SSD GUI allows you to set tunable capacity. This feature allows you to change drive mode between Performance-Optimized and Capacity-Optimized.

Performance-Optimized mode reserves a percentage of the physical flash space. This reserved space (called Over Provisioning) enables the drive to increase speed and reduce wear on the rest of the flash. The cost is less user capacity.

**NOTE** Changing to performance mode is possible only when the user data on the drive is less than the free space needed for performance mode.

Capacity-Optimized mode releases some of this reserved space (Over Provisioning). You can use this capacity to store user data. When the drive becomes full, random write performance may be affected.

**NOTE** This command works only for some Seagate drives. If this feature is grayed out, it does not work for your drive.

- 1. Go to the Operations page  $\rightarrow$  Set Tunable Capacity,
- 2. When the following page opens, select a drive and click **Next**.

Figure 50 Set Tunable Capacity, Select a Drive

| Image: Provide the second second s |        | 2 3 4                                               |
|----------------------------------------------------------------------------------------------------|--------|-----------------------------------------------------|
| <ul> <li>Seagate BarraCuda SSD ZA1000CM10002 (Not Supported)</li> <li>XA480LE10133</li> <li>Seagate FireCuda 510 SSD ZP1000GM30001</li> </ul>                                                                                                    | lect a | a Drive                                             |
| <ul> <li>XA480LE10133</li> <li>Seagate FireCuda 510 SSD ZP1000GM30001</li> </ul>                                                                                                    | •      | Nytro 1351 XA3840LE10063                            |
| Seagate FireCuda 510 SSD ZP1000GM30001                                                                                                    | •      | Seagate BarraCuda SSD ZA1000CM10002 (Not Supported) |
|                                                                                                    | •      | XA480LE10133                                        |
| Seagate BarraCuda 510 SSD ZP2048CM30041                                                                                                    | •      | Seagate FireCuda 510 SSD ZP1000GM30001              |
|                                                                                                    | •      | Seagate BarraCuda 510 SSD ZP2048CM30041             |
|                                                                                                    |        |                                                     |

3. Click **Next** when the following page opens, indicating the Change Mode option available.

Figure 51 Set Tunable Capacity—Change Mode

| Tunable Capacity                |                              |                          |               |               |        |
|---------------------------------|------------------------------|--------------------------|---------------|---------------|--------|
| 0                               | 2                            | 3                        |               |               | 4      |
| Change Mode To                  |                              |                          |               |               |        |
| Capacity Optimized              | 3576.98)                     |                          |               |               |        |
| Capacity Optimized<br>affected. | Mode: Increases your capacil | ty to store all your dat | a. You randon | n performance | may be |
|                                 |                              |                          | Cancel        | Back          | Next   |

4. Click **Submit** when the following page opens. to confirm the selection.

Figure 52 Set Tunable Capacity—Confirm

| Tunable Capacity  |         |   |             |        |
|-------------------|---------|---|-------------|--------|
| 0                 | 2       | 3 |             |        |
|                   |         |   |             |        |
| Selected Drive    |         |   |             |        |
| Nytro 1351 XA3840 | LE10063 |   |             |        |
|                   |         |   |             |        |
|                   |         |   |             |        |
|                   |         |   |             |        |
|                   |         |   |             |        |
|                   |         |   |             |        |
|                   |         |   |             |        |
|                   |         |   |             |        |
|                   |         |   |             |        |
|                   |         |   | Cancel Back | Submit |

5. Click **Close** when the following page opens to indicate that the operation is complete.

Figure 53 Set Tunable Capacity Complete

| Tuna | ble capacity |                |          |          |                |
|------|--------------|----------------|----------|----------|----------------|
| 0-   |              | 2              |          | 3        | 4              |
|      |              |                |          |          |                |
|      |              |                |          |          |                |
|      |              | Capacity Chang | ed succe | ssfully. |                |
|      |              |                |          |          |                |
|      |              |                |          |          |                |
|      |              |                |          |          |                |
|      |              |                |          |          |                |
|      |              |                |          |          |                |
|      |              |                |          |          | <u>F</u> inish |

## 3.6 Erase

#### To erase a drive:

1. Go to the Operations Page, and click **Erase**.

#### Figure 54 Operations Page

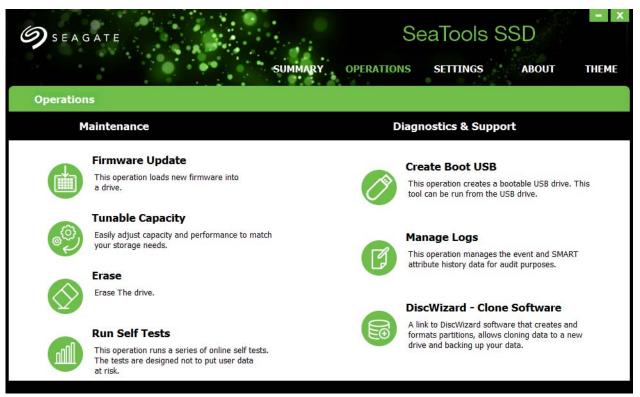

2. Select a drive when following page opens.

Figure 55 Erase—Select Drive

| Erase         |                                                         |      |
|---------------|---------------------------------------------------------|------|
| 1<br>Select a | 2 3<br>Drive                                            | 4    |
| •             | Nytro 1351 XA3840LE10063                                |      |
| •             | Seagate BarraCuda SSD ZA1000CM10002 (Security Frozen)   |      |
| •             | XA480LE10133                                            |      |
| •             | Seagate FireCuda 510 SSD ZP1000GM30001 (Not Supported)  |      |
| •             | Seagate BarraCuda 510 SSD ZP2048CM30041 (Not Supported) |      |
|               |                                                         |      |
|               |                                                         |      |
|               | Cancel                                                  | Next |

### 3. Click Next.

The following table defines the Erase options supported by SeaTools SSD GUI. Any options not supported by your drive will be grayed out.

| Table 7 | Erase O | ptions |
|---------|---------|--------|
|---------|---------|--------|

| Erase Option               | Description                                                                                                    |
|----------------------------|----------------------------------------------------------------------------------------------------|
| Crypto Sanitize            | This operation is the same as Crypto Erase. Sanitize performs the operation in parts. The user can monitor progress and prevent the operating system from timing out. Crypto means there's an encryption engine in the drive. When you perform a Crypto erase, you change the cryptography key (like changing a password). |
| Block Sanitize             | Block means overwrite. This command overwrites the drive. Sanitize means the drive performs the operation in parts (by page) one command erases one part.                                                                                                    |
| Overwrite Sanitize         | Various government agencies have written definitions of how they want data destroyed. The user must pick the algorithm defined by the appropriate agency to overwrite the data.                                                                                                    |
| Secure Erase               | Is the same as block sanitize, except the drive performs the erase with only one command.                                                                                                    |
| Secure Erase<br>(Enhanced) | Is the same as crypto sanitize, except the drive performs the erase with only one command.                                                                                                    |

4. Select an Erase option when the following page opens.

### Figure 56 Select Erase Type

| Erase                   |   |   |        |      |      |
|-------------------------|---|---|--------|------|------|
| 0                       | 2 | 3 |        |      | 4    |
| Select Erase Type       |   |   |        |      |      |
| Crypto Sanitize         |   |   |        |      |      |
| Block Sanitize          |   |   |        |      |      |
| Overwrite Sanitize      |   |   |        |      |      |
| Secure Erase            |   |   |        |      |      |
| Secure Erase (Enhanced) | ) |   |        |      |      |
|                         |   |   |        |      |      |
|                         |   |   |        |      |      |
|                         |   |   |        |      |      |
|                         |   |   | Cancel | Back | Next |
|                         |   |   |        | 0    |      |

- 5. Click Next.
- 6. The following page opens asking you to confirm your selection.

| Erase              |   |        |      | ة:<br> |
|--------------------|---|--------|------|--------|
| 0                  | 2 | <br>3  |      | 4      |
| Selected Drive     |   |        |      |        |
| XA480LE10133       |   |        |      |        |
| Selected Operation |   |        |      |        |
| Crypto Sanitize    |   |        |      |        |
|                    |   |        |      |        |
|                    |   |        |      |        |
|                    |   | Cancel | Back | Submit |

Figure 57 Erase—Confirm

- 7. Click Submit..
- 8. The following page reports the successful Erase.

#### Figure 58 Erase—Successful

| Erase | ÷ |              |               |   |                |
|-------|---|--------------|---------------|---|----------------|
| 0     |   | 2            |               | 3 | 4              |
|       |   |              |               |   |                |
|       |   | Successfully | erased drive. |   |                |
|       |   |              |               |   |                |
|       |   |              |               |   |                |
|       |   |              |               |   |                |
|       |   |              |               |   |                |
|       |   |              |               |   | <u>F</u> inish |

# 3.7 Drive Erase in Windows Using USB Drive

**NOTE** This process is available only in Windows.

If you have a Windows operating system (OS) and a single-drive system, you cannot erase your drive using SeaTools SSD GUI. The Windows OS does not allow that.

In this case, Seagate offers a bootable version of SeaTools, which allows you to erase your drive, using a Linux version of SeaTools from a USB drive.

To erase your drive in this way, you must first install SeaTools on a USB drive. Follow the instructions below.

# 3.7.1 Create Boot USB Drive

**NOTE** This process is available only in Windows.

Open SeaTools SSD.

1. Go to the Operations page and select **Create Boot USB**.

| SEAGATE<br>SUMMAR                                                                                             | SeaTools SSD<br>Y operations settings about t                                                      |
|----------------------------------------------------------------------------------------------------|----------------------------------------------------------------------------------------------------|
| erations                                                                                                    |                                                                                                    |
| Maintenance                                                                                                   | Diagnostics & Support                                                                              |
| Firmware Update                                                                                               | Create Boot USB                                                                                    |
| This operation loads new firmware into a drive.                                                               | This operation creates a bootable USB drive. This tool can be run from the USB drive.              |
| Tunable Capacity                                                                                              |                                                                                                    |
| Easily adjust capacity and performance to match<br>your storage needs.                                        | Manage Logs                                                                                        |
| your storage needs.                                                                                           | This operation manages the event and SMART attribute history data for audit purposes.              |
| Erase                                                                                                    |                                                                                                    |
| Erase The drive.                                                                                              |                                                                                                    |
|                                                                                                    | DiscWizard - Clone Software                                                                        |
| Run Self Tests                                                                                                | A link to DiscWizard software that creates and<br>formats partitions, allows cloning data to a new |
| This operation runs a series of online self tests.<br>The tests are designed not to put user data<br>at risk. | drive and backing up your data.                                                                    |

2. Select Language.

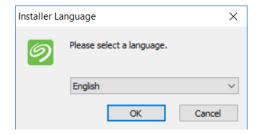

3. The USB Boot Maker Utility window opens. Click Next.

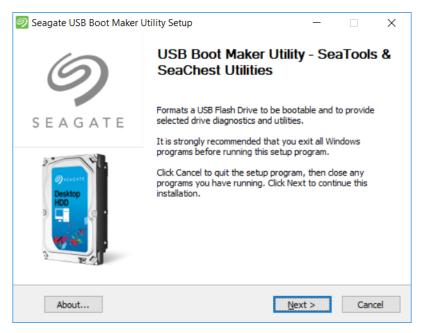

4. The License Agreement window opens. Click Next.

| 🧐 Seagate USB Boot Maker Utility Setup                                                                                                    | —        |         | ×     |
|----------------------------------------------------------------------------------------------------|----------|---------|-------|
| License Agreement<br>Please review the license terms before installing Seagate USB Boot Maker                                                            | Utility. |         | Ø     |
| Press Page Down to see the rest of the agreement.                                                                                                    |          |         |       |
| END USER LICENSE AGREEME                                                                                                    | NT       |         | ^     |
| FOR SEAGATE SOFTWARE                                                                                                    |          |         |       |
| PLEASE READ THIS END USER LICENSE AGREEN<br>("FULA") CAREFULLY BY CLICKING "LAGREE"                                                                      |          | ,       | ~     |
| If you accept the terms of the agreement, select the first option below. Y<br>agreement to install Seagate USB Boot Maker Utility. Click Next to continu |          | t accep | t the |
| <u>I accept the terms of the License Agreement</u> <u>I do not accept the terms of the License Agreement</u>                                             |          |         |       |
| Seagate USB Boot Builder                                                                                                    |          |         |       |
| About < <u>B</u> ack <u>N</u> ext >                                                                                                    | >        | Ca      | ncel  |

5. The Seagate USB Builder window opens. Click **Create**.

| 🥏 Seagate USB Boot Maker Utility Setup                                                                 | _         |       | ×    |
|----------------------------------------------------------------------------------------------------|-----------|-------|------|
| Seagate USB Builder<br>Warning, possible loss of data!                                                 |           |       | 9    |
| Select USB Flash Drive Letter. Be very careful with this selection! Dout files are on this USB device. | ole check | which |      |
| E:\                                                                                                    |           |       |      |
|                                                                                                    |           |       |      |
| This will erase and replace all data on your selected USB drive, OK                                    | to create | 2     |      |
| Seagate USB Boot Builder                                                                               | eate      | Ca    | ncel |

6. A progress bar opens to show install. Wait.

| Seagate USB Boot Maker Utility Setup                                                      | _    |    | $\times$ |
|-------------------------------------------------------------------------------------------|------|----|----------|
| <b>Installing</b><br>Please wait while Seagate USB Boot Maker Utility is being installed. |      |    | Ø        |
| Extract: SeaToolsX64.tcz 43%                                                              |      |    |          |
| Show details                                                                              |      |    |          |
|                                                                                           |      |    |          |
|                                                                                           |      |    |          |
|                                                                                           |      |    |          |
| Seagate USB Boot Builder                                                                  | lose | Ca | incel    |

7. When installation is complete, click **Close**.

| 🥏 Seagate USB Boot Maker Utility Setup                     | _  |     | $\times$ |
|------------------------------------------------------------|----|-----|----------|
| Installation Complete<br>Setup was completed successfully. |    |     | Ø        |
| Completed                                                  |    |     |          |
| Show <u>d</u> etails                                       |    |     |          |
|                                                            |    |     |          |
|                                                            |    |     |          |
|                                                            |    |     |          |
| Seagate USB Boot Builder                                   |    |     |          |
| About < Back Qo                                            | se | Car | ncel     |

Now the SeaChest USB installation is complete, you can run a Linux version of SeaTools from your USB drive.

## 3.7.2 Boot the USB Drive

After Bootable USB has been made follow the steps below to run the tool:

- 1. Power down system that will boot the USB drive.
- 2. Insert the USB drive into a USB port.
- 3. Power up the system.
- 4. Select boot option from your bios (often F10).
- 5. Select the USB drive as the boot device.
- 6. At the Seagate Startup screen, select the second menu item, SeaTools SSD.
- 7. The SeaTools SSD tool starts.
- 8. Power off system after you are done using tool.
- 9. Remove the USB drive and boot the system normally.

# 3.7.3 Erase the Windows OS System Drive

To erase your drive, follow the instructions in Section 3.6 Erase.

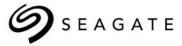

#### Seagate Technology LLC

AMERICASSeagate Technology LLC 10200 South De Anza Boulevard, Cupertino, California 95014, United States, 408-658-1000ASIA/PACIFICSeagate Singapore International Headquarters Pte. Ltd. 7000 Ang Mo Kio Avenue 5, Singapore 569877, 65-6485-3888EUROPE, MIDDLE EAST, AND AFRICA Seagate Technology Netherlands BV, Tupolevlaan, 105, 119 PA Schipol-Rijk. the Netherlands

Publication Number: 100837824, Rev E,

June 2019